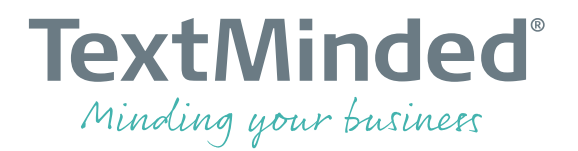

# **MEMSOURCE QUICK GUIDE FOR PROJECT MANAGERS**

### **Table of Contents**

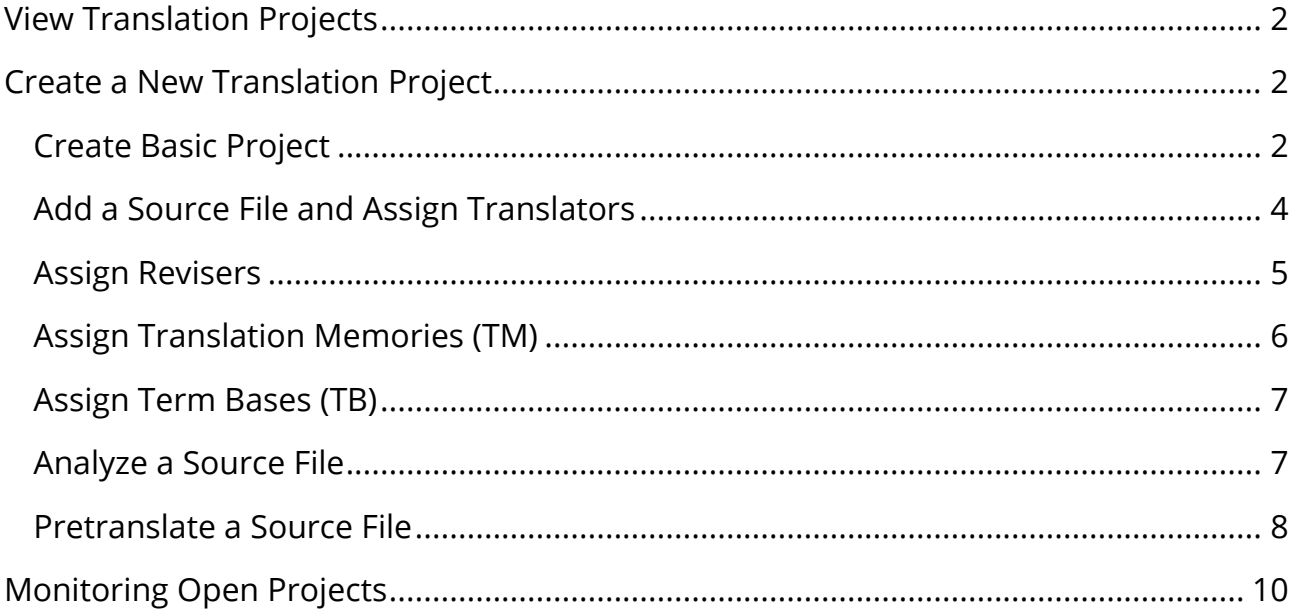

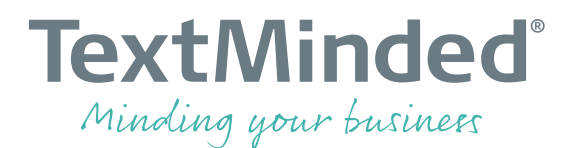

## <span id="page-1-0"></span>**View Translation Projects**

Log into Memsource [\(https://cloud1.memsource.com\)](https://cloud1.memsource.com/) with the provided username and password.

On the **Projects** tab you see the list of translation projects. Your level of permissions may limit which projects you see.

### **Search, filtering and sorting**

Do basic filtering via the dropdown to the left (status, due date, owner). Do more advanced project search and filtering via the *funnel* icon to the right. You can also right-click on a column headline to sort the content alphabetically.

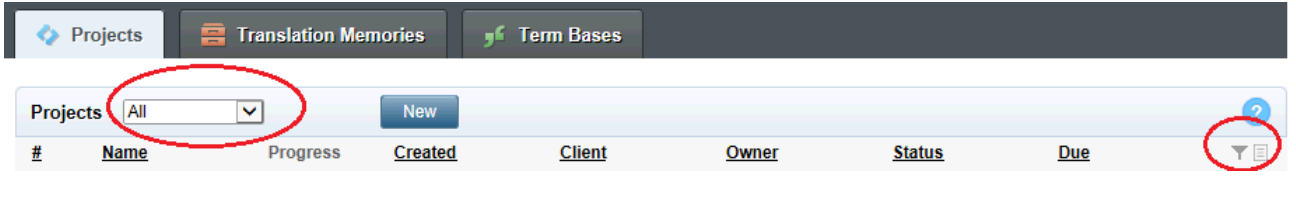

# <span id="page-1-1"></span>**Create a New Translation Project**

### <span id="page-1-2"></span>**Create Basic Project**

To create a new project press **Projects** > **New**.

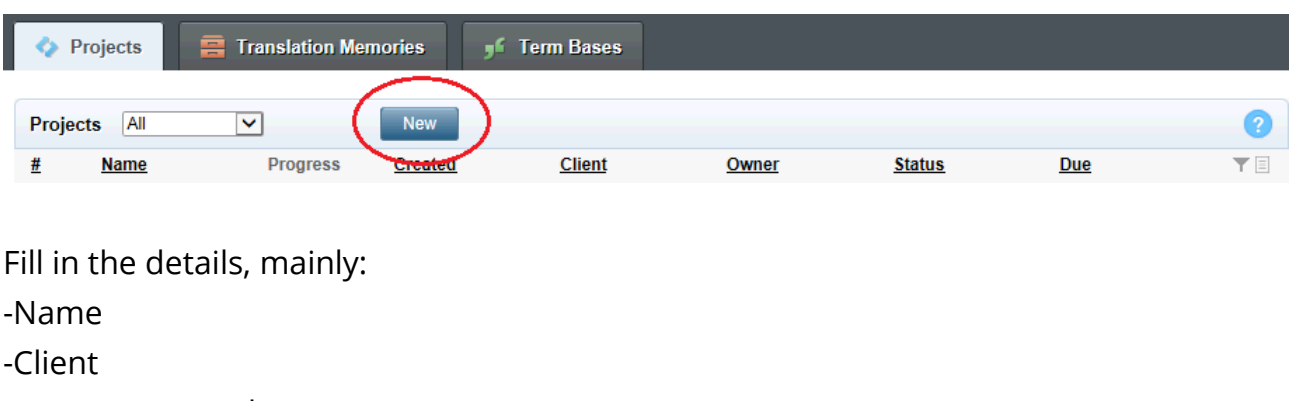

### -Source + target languages

#### **TextMinded®**

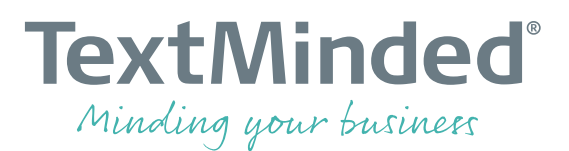

-Due date (overall)

-Status: Should always be "New"

-Settings: There are several options, some important are:

>Machine Translation: Enable Machine Translation

 > Access & security: Checkmark "Web Editor enabled for linguists" to allow for translation in the editor

> Workflow: Choose the workflow steps of the project

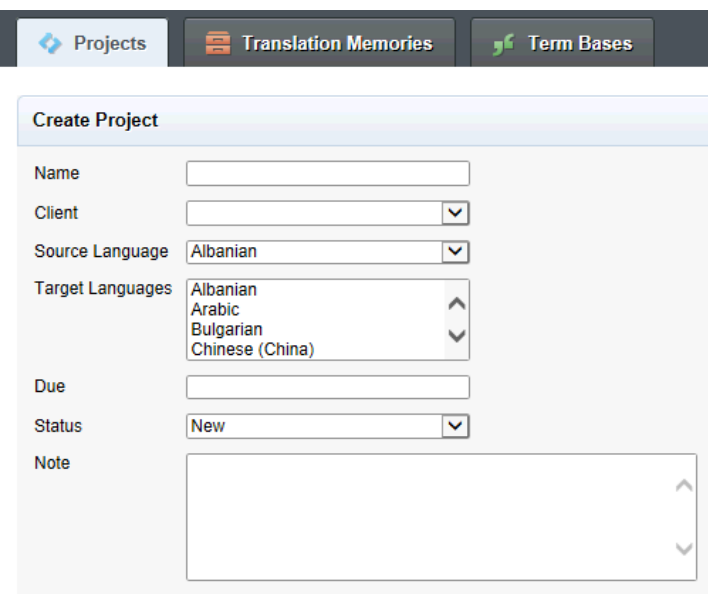

Press [Create] to save the new project. You can always press [Edit] to change basic project settings.

**Settings**: You case specify many different settings for a project, for most projects only a few settings are required:

- Machine Translation: Default is a selected MT engine
- Quality Assurance: No changes required
- Access and Security: If you assign a translation job to someone else you must check "Web Editor enabled for linguists"
- Spellchecker: No changes required
- Workflow: Select the required workflow steps for the project in question (any steps can be used and the below default steps can be changed and renamed)
	- 1. Translation: TextMinded/client first translator's first draft

### **TextMinded®**

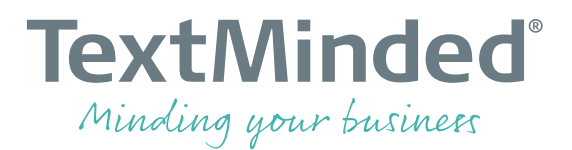

- 2. Revision: TextMinded/client second translator's revision of first draft
- 3. Translator Revision: TextMinded/client first translator's finalize of translation
- 4. Expert Revision: Client revision (validation) of translation
- 5. Validation: TexMinded translator's validation of translation + Expert Revision

# **Tooltip**: **Project template**

Any existing project can be saved as a template (open the project and select "Save As"). The next time you create a new project you can either create a new from scratch or use a template.

# **Tooltip: "Job" definition**

A "Job" is a file in Memsource. In the "Jobs" section you see a file per language, each file represents the bilingual translation file. The can be as many source files per project as required and in the Jobs list these will then be multiplied by the number of languages.

To specify further details (see below), click the project name from the list:

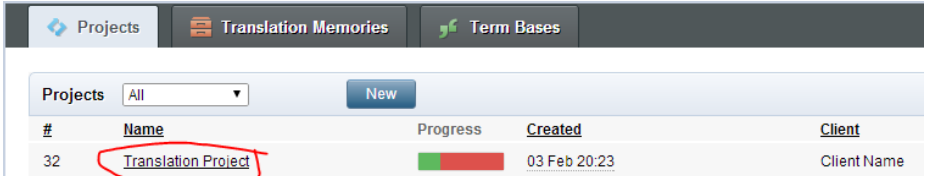

# <span id="page-3-0"></span>**Add a Source File and Assign Translators**

On the project details under Jobs press "New" to upload a translation source file (look in the Memsource manual for supported source file types).

**Important:** The source files should be prepared for translation to have quality segments (phrases and sentences), e.g. remove spaces, hard returns that break a segment (often found in headlines and tables), etc.

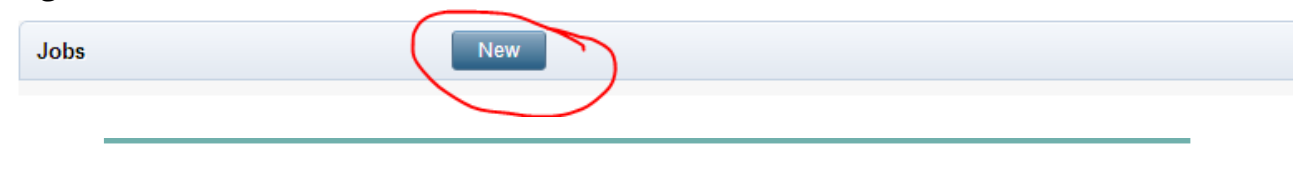

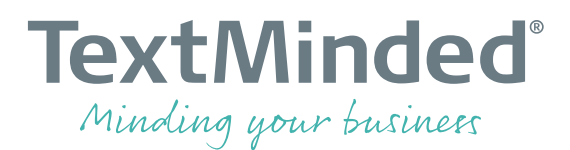

- a) Press Jobs > [New]
- b) Press [Browse] to add your source file(s)
- c) Select the translators (first workflow step) including a translation deadline
- d) Change file specific settings if necessary
- e) Press [Create].

**Tooltip:** Any settings can be changed later.

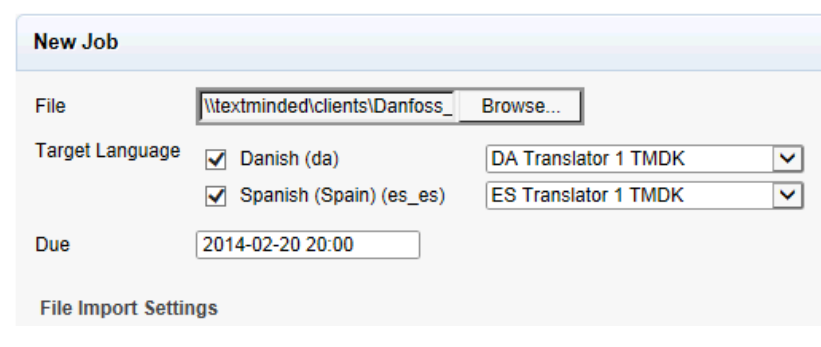

### <span id="page-4-0"></span>**Assign Revisers**

If there are more workflow steps than translation, follow these steps to add further linguists (in further workflow steps):

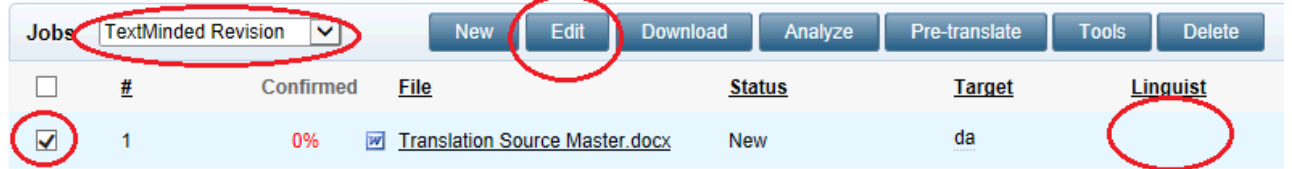

- a) Select the workflow step (dropdown) you wish add/change a linguist for
- b) Select the source file (per language) checkbox
- c) Press [Edit]
- d) Select linguist and a deadline
- e) Press [Save]
- f) Repeat per language

#### **TextMinded®**

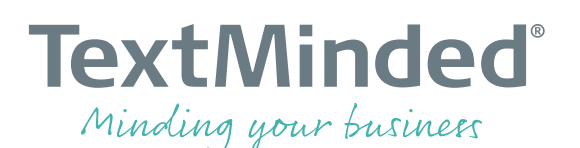

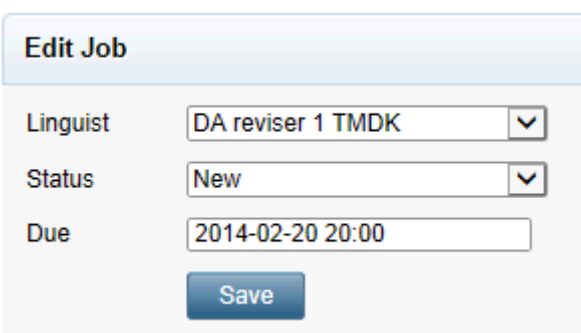

### **Online help:**

[wiki.memsource.com/wiki/Memsource\\_Cloud\\_User\\_Manual#Edit](http://wiki.memsource.com/wiki/MemSource_Cloud_User_Manual#Edit)

# <span id="page-5-0"></span>**Assign Translation Memories (TM)**

A translation memory contains all segments translated previously. The analysis of the new source will let you know how much can be reused. Follow these steps to assign translation memories:

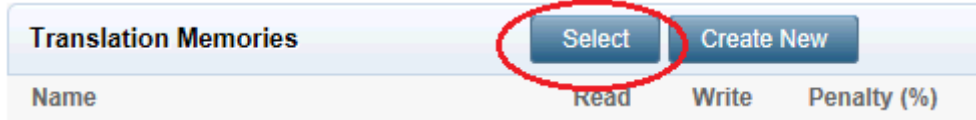

- a) On the project, under Translation Memories, press "Select"
- b) Select which memory(ies) the project should read from and which it should write back in (with completed/updated segments from the project)
- c) Press [Save]

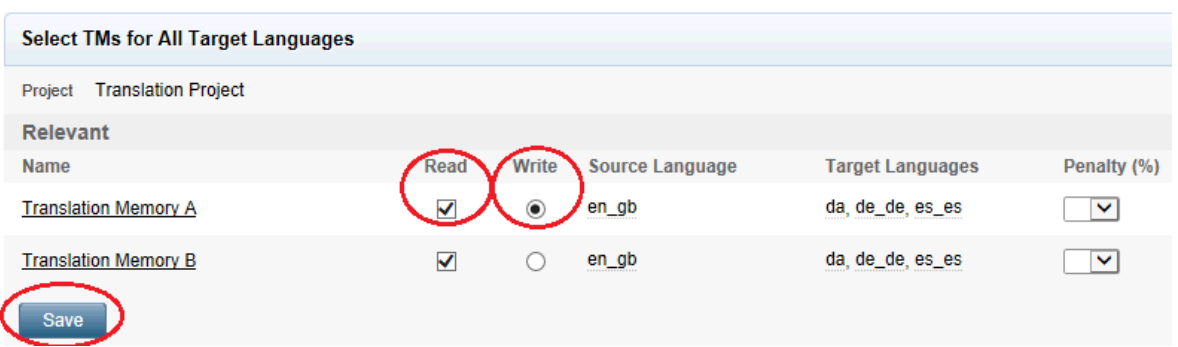

# **Online help:**

[wiki.memsource.com/wiki/Memsource\\_Cloud\\_User\\_Manual#Selecting\\_Translation\\_Me](http://wiki.memsource.com/wiki/MemSource_Cloud_User_Manual#Selecting_Translation_Memories_for_Projects) mories for Projects

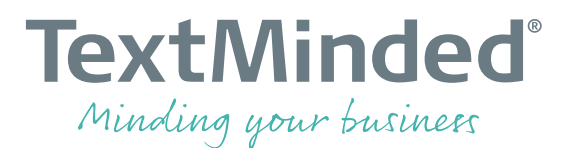

# <span id="page-6-0"></span>**Assign Term Bases (TB)**

A term base (TB) contains all the short terms (sometimes phrases) that should be translated in a certain way. They can also contain "forbidden" terms (the way it should NOT be translated).

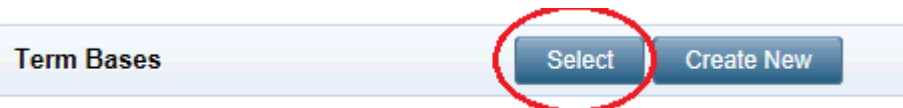

Follow these steps to assign term bases:

- a) On the project, under Term Bases, press [Select]
- b) Select relevant term bases: Indicate which the linguist can look in, write back in (new draft source/target terms), and which can be used for QA (quality assurance)
- c) Press [Save]

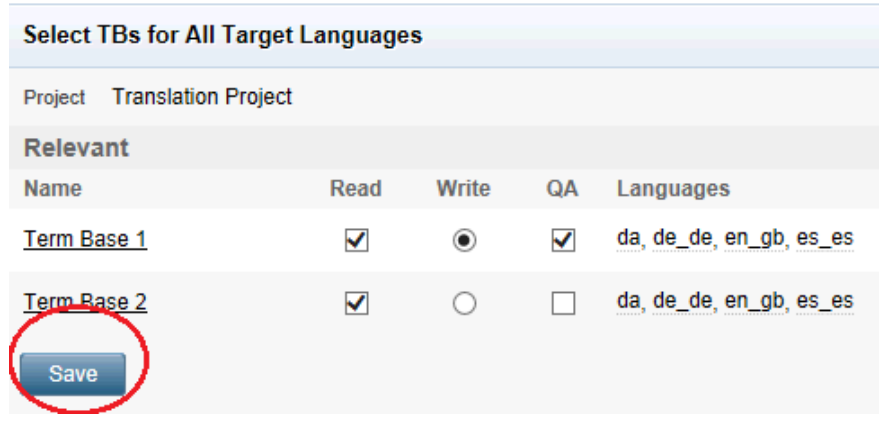

### **Online help:**

[wiki.memsource.com/wiki/Memsource\\_Cloud\\_User\\_Manual#Selecting\\_Term\\_Bases\\_fo](http://wiki.memsource.com/wiki/MemSource_Cloud_User_Manual#Selecting_Term_Bases_for_Projects) [r\\_Projects](http://wiki.memsource.com/wiki/MemSource_Cloud_User_Manual#Selecting_Term_Bases_for_Projects)

### <span id="page-6-1"></span>**Analyse a Source File**

Via the **Analyze** feature it is possible to calculate the number of characters in a source file, and, per language, to calculate how much can be reused from the **Translation Memory** and how much is repetitions within the same source file.

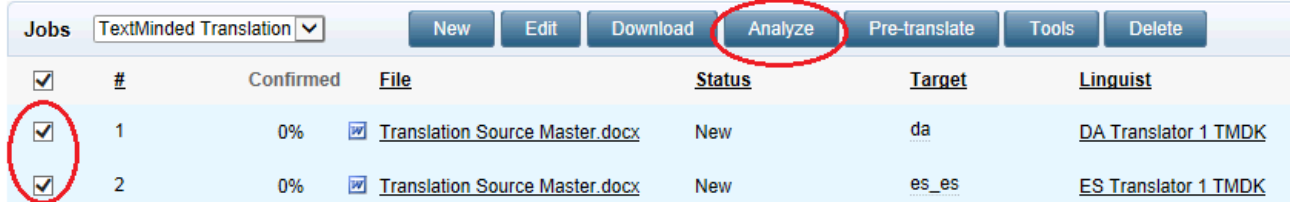

#### **TextMinded®**

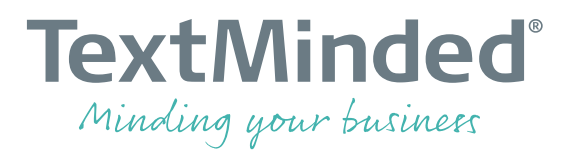

Follow these steps to analyse a source file:

- a) Select the files (languages) you wish to analyse
- b) Press [Analyze]
- c) Specify name (other than default), change other settings
- d) Press [Analyze]
- e) When the analysis is complete, select the name of the analysis to see the detailed report

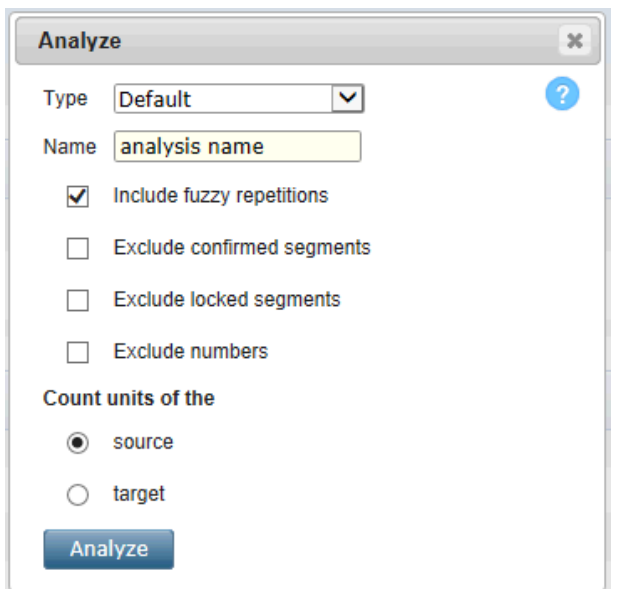

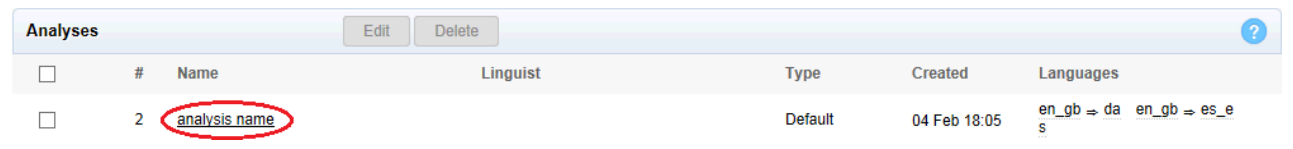

**Online help:** [wiki.memsource.com/wiki/Memsource\\_Cloud\\_User\\_Manual#Analyze](http://wiki.memsource.com/wiki/MemSource_Cloud_User_Manual#Analyze)

### <span id="page-7-0"></span>**Pre-translate a Source File**

By using **Pre-translate** it is possible to pre-insert text into the target segments before the actual translation beings.

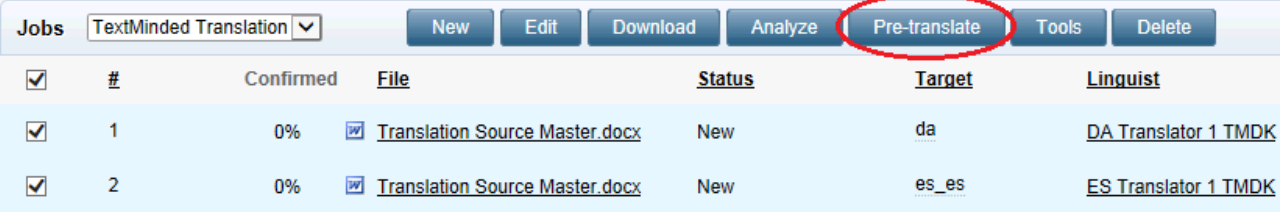

#### **TextMinded®**

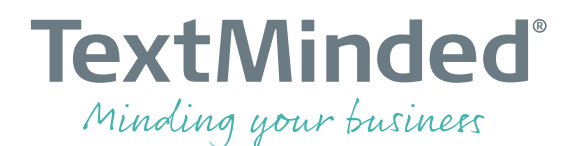

Follow these steps to pre-translate:

- a) From Jobs, select the files you wish to pre-translate
- b) Select [Pre-translate] > "Pre-translate where Empty…"
- c) Options:
	- a. "Pre-translate from translation memory": will insert matches from the memory into the target segments. Define the limit in % for how good the matches must be.
	- b. "Pre-translate from machine translation": Inserts a Machine Translation suggestion into empty target segments
- d) Press [Pre-translate]

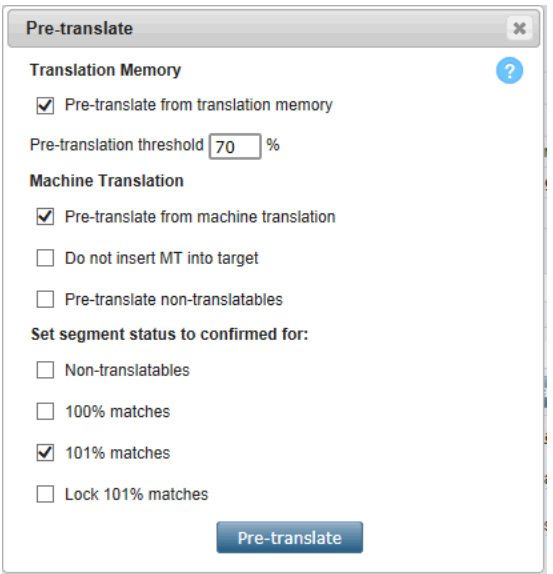

### **Online help:**

<span id="page-8-0"></span>[wiki.memsource.com/wiki/Memsource\\_Cloud\\_User\\_Manual#Pre-translate](http://wiki.memsource.com/wiki/MemSource_Cloud_User_Manual#Pre-translate)

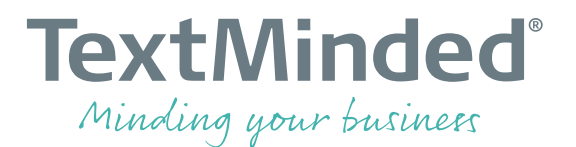

### **Monitoring Open Projects**

There are different ways and levels of monitoring your project. The Project Manager can monitor the continuous progress of the order both as **a)** a simple overview on the project list, and as **b)** a detailed overview when opening the project:

a) From project list view:

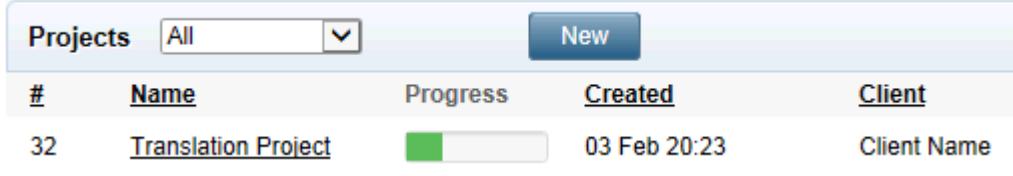

b) From project details view:

Press the "Dashboard" tab and a report opens:

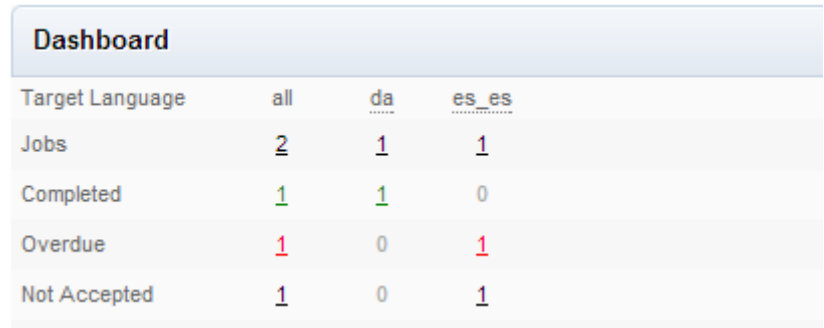